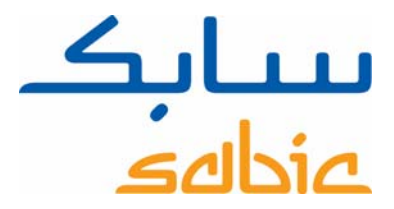

# SABIC FANAR+ eShop INSTRUCTIONS POUR GÉRER LES RÉCLAMATIONS

DATE: MAY, 2015 LANGUAGE: FRENCH

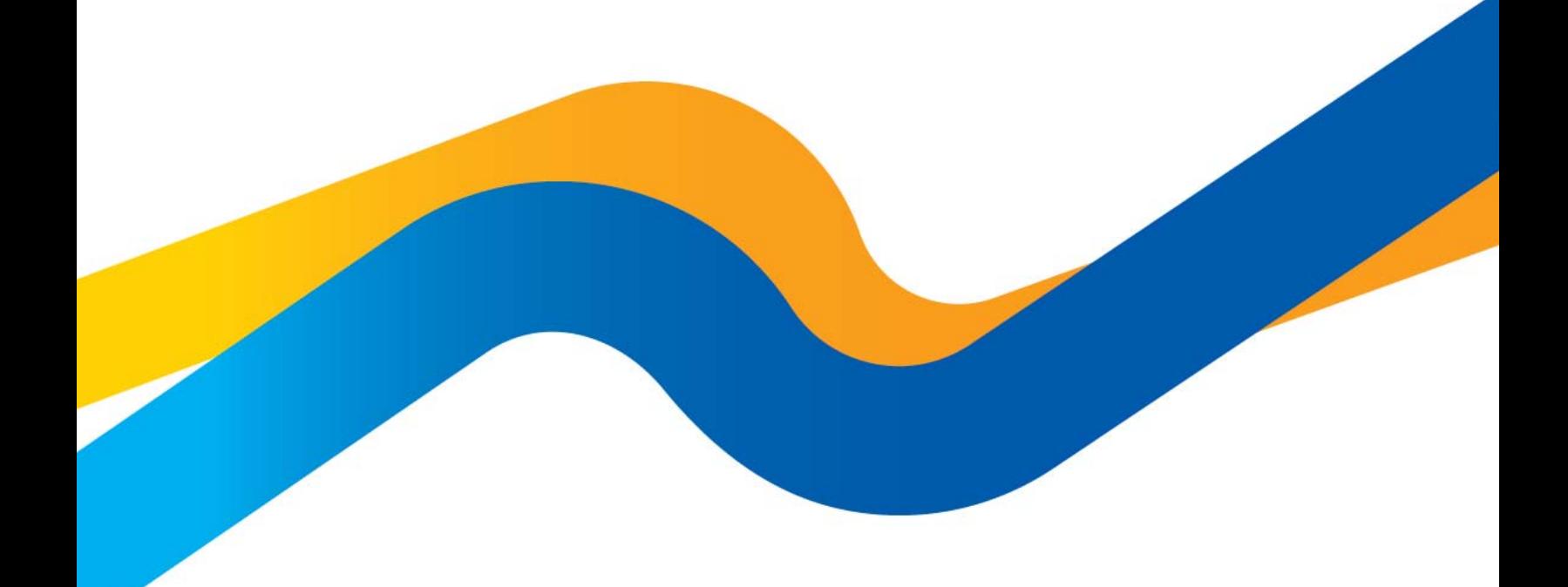

**CHEMISTRY THAT MATTERS** 

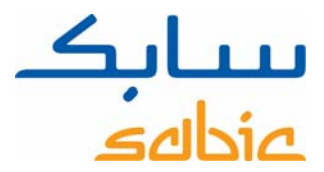

## **Création et gestion des réclamations liées aux commandes dans la boutique en ligne SABIC**

Pour suivre le statut de vos commandes dans notre boutique et éventuellement les modifier, vous devez commencer par vous connecter à la boutique en utilisant le nom d'utilisateur et le mot de passe fournis par votre contact SABIC. L'URL de votre boutique en ligne SABIC est : https://ebusiness.sabic.com/irj/portal

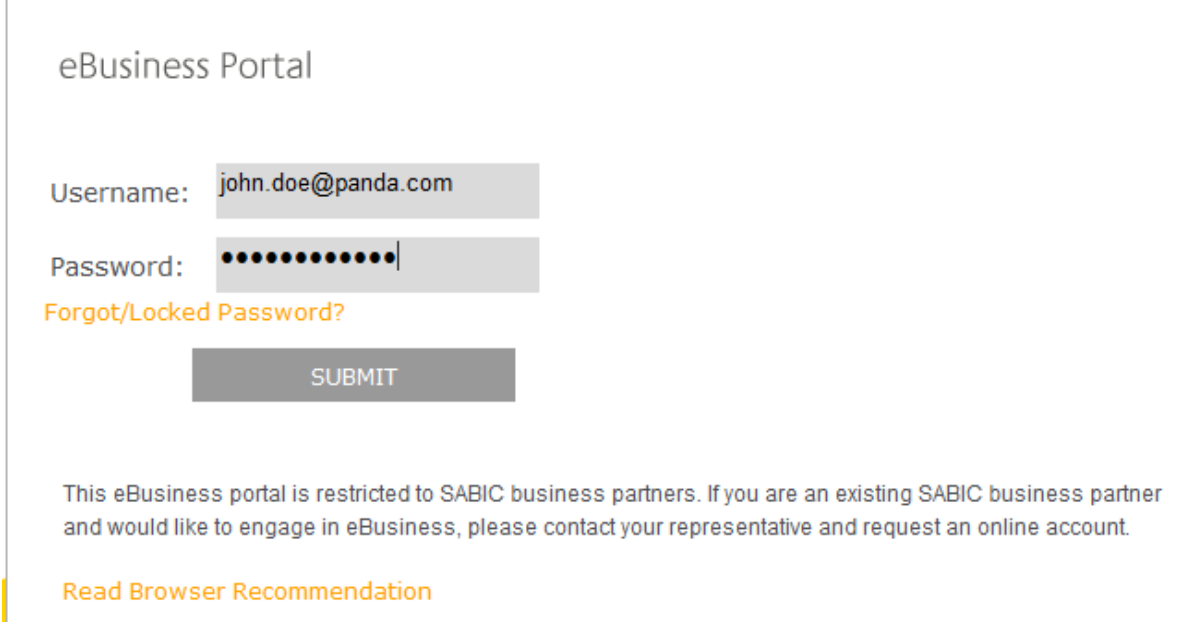

## Cliquez sur « SUBMIT » pour accéder au portail.

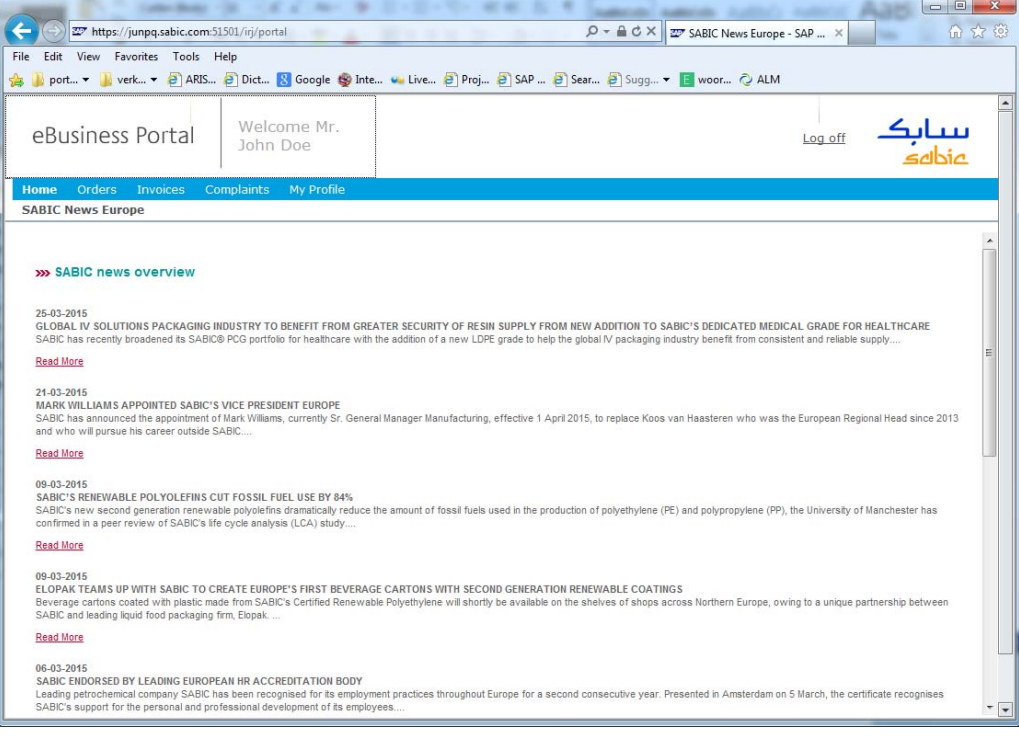

# SABIC eShop

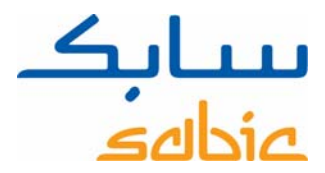

#### **Création d'une réclamation**

Vous pouvez créer une réclamation pour des commandes, des expéditions ou des livraisons. Pour créer une réclamation relative à une commande, allez dans le menu : « Commandes » – « Suivi commande ». Repérez la commande pour laquelle vous souhaitez faire une réclamation dans la liste des commandes. Dans la commande, vous pouvez sélectionner la livraison ou l'expédition.

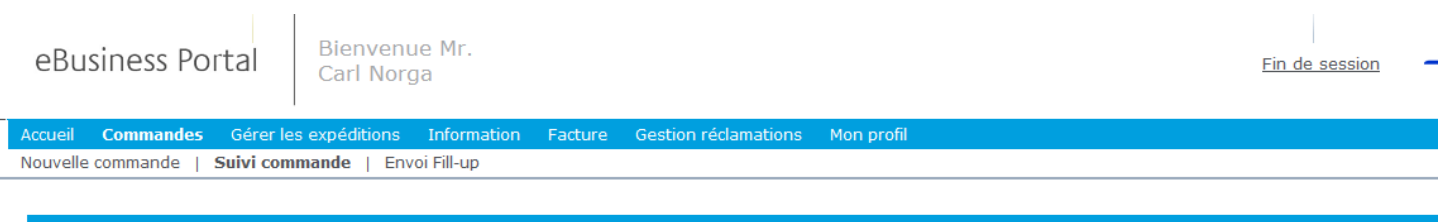

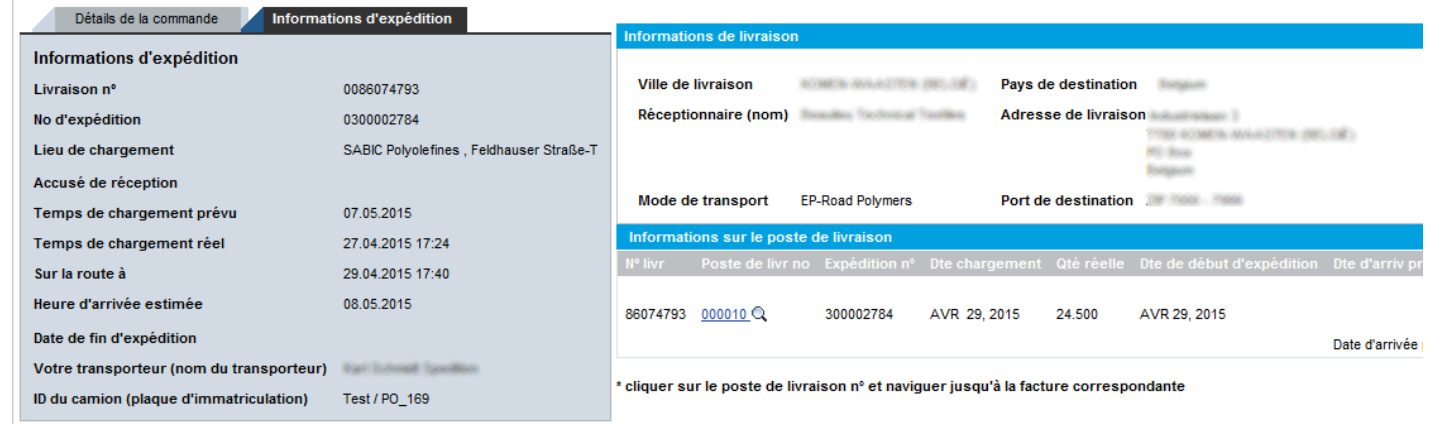

Créer une réclamation | 4 Retour

Cliquez ensuite sur le bouton : Créer une réclamation pour afficher l'écran permettant de créer une réclamation. L'écran suivant s'affiche :

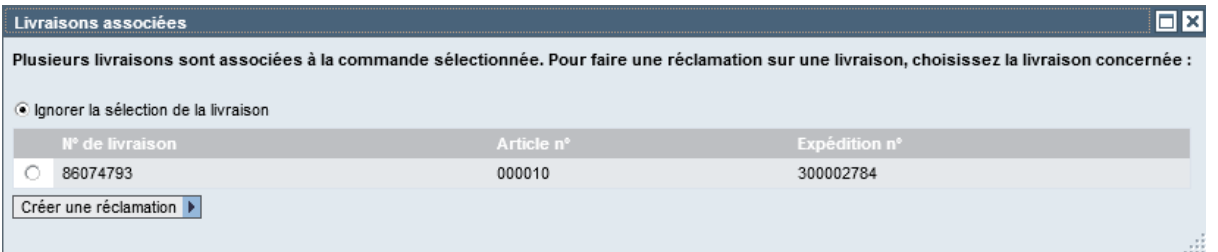

Si vous souhaitez créer une réclamation à propos de la livraison, sélectionnez la livraison et continuez. Si votre réclamation porte sur la commande proprement dite, sélectionnez l'option « Ignorer la selection de la livraison» puis continuez. Pour ce faire, cliquez sur : Créer une réclamation

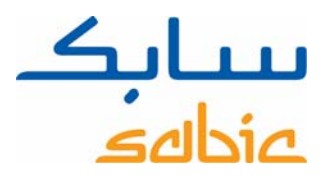

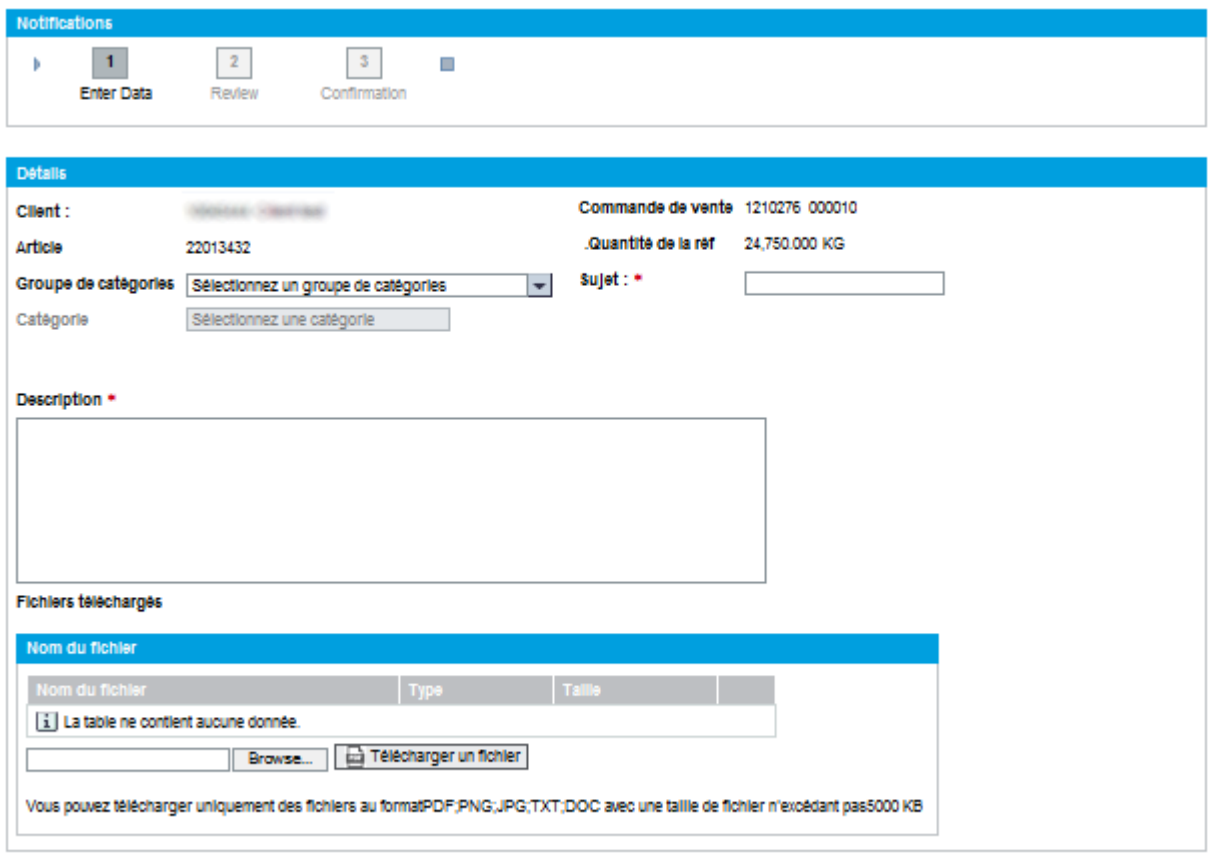

4 Retour à la liste des commandes | 4 Retour Suivant |

Pour renseigner cet écran de formulaire, veuillez entrer les données suivantes : Entrez le groupe de catégorie :

 $\blacktriangledown$ 

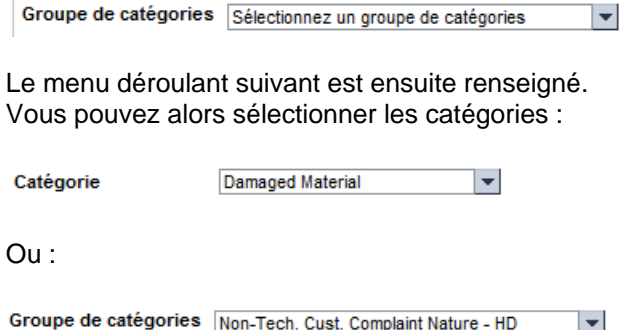

Sélectionnez une catégorie

Sélectionnez la catégorie correspondant à votre réclamation. Veuillez ajouter un objet à votre réclamation pour votre référence et pour la référence de SABIC :

 $\mathbf{r}$ 

Catégorie

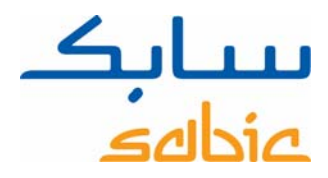

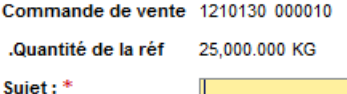

Dans le champ Description, qui est obligatoire, vous pouvez entrer la nature de votre réclamation.

Description \* Une sac cassee

Dans la section « Uploaded Files », vous pouvez télécharger des fichiers pour documenter votre réclamation. Les types de fichier suivants sont acceptés : .PDF, .PNG, .JPG, .TXT, .DOC .

Le bouton **Browse...** permet d'afficher une nouvelle fenêtre où vous pouvez sélectionner le fichier approprié sur votre ordinateur. Le bouton **vous peut de la met permet de télécharger** le fichier depuis votre ordinateur pour le joindre à la réclamation. L'ajout d'un tel fichier est facultatif. Cliquez sur **Suivant D** pour passer à l'écran suivant : Le texte de réclamation complet vous sera ensuite présenté pour votre approbation.

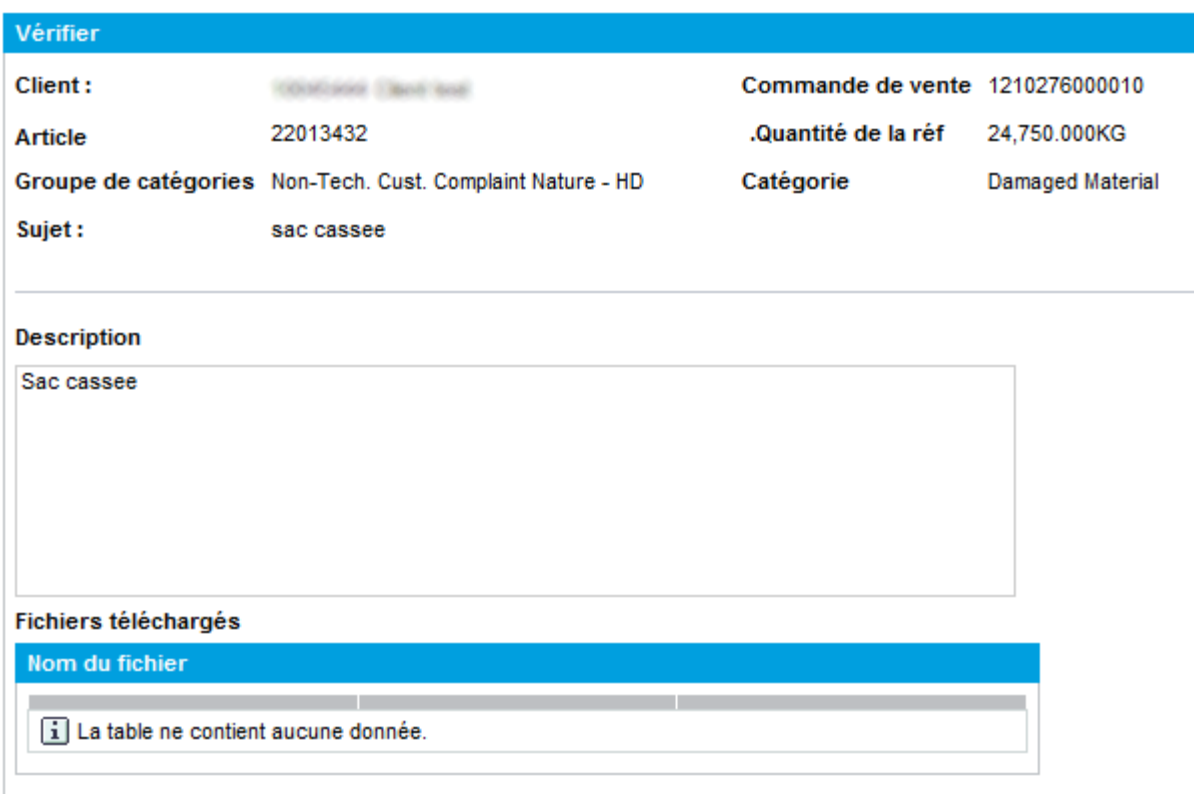

◀ Retour à la liste des commandes | ◀ Retour Envoyer

Cliquez sur **Envoyer** pour envoyer votre réclamation à SABIC.

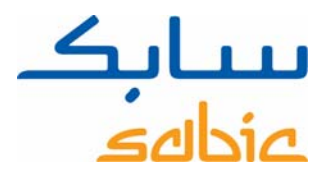

Votre notification a été enregistrée avec le no de notification 000200070497 . Consultez les notifications.

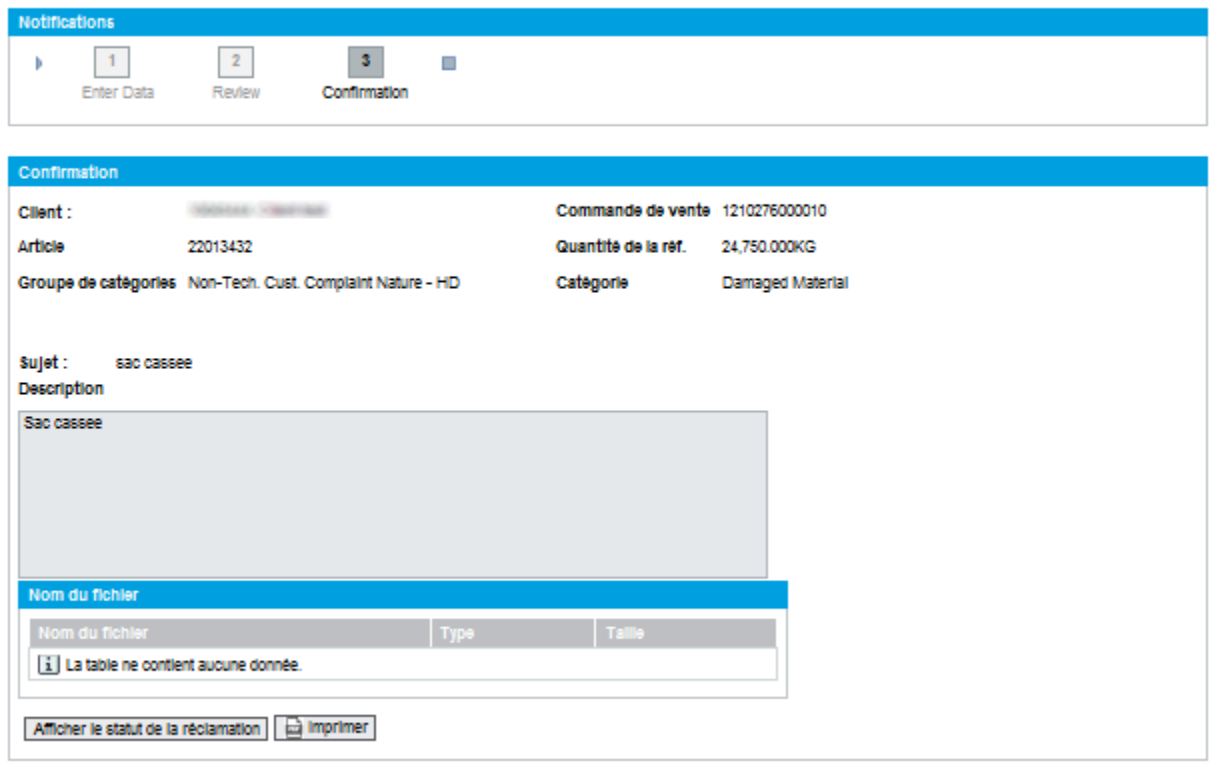

4 Retour à la liste des commandes

Vous pouvez imprimer l'avis de réclamation en cliquant sur **ou afficher le statut de la réclamation en cliquant** sur **Afficher le statut de la rèclamation** . Cette action a pour effet d'afficher l'écran « complaint status ».

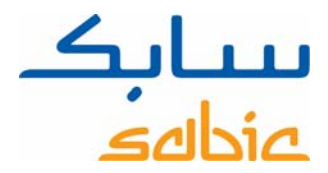

claim about a dent

01.05.2015

### **Gestion des réclamations**

 $\bigcirc$  200070449

Pour récupérer la liste de vos réclamations en cours, sélectionnez le menu « Complaints » en haut de l'écran puis l'option « Complaints Status ».

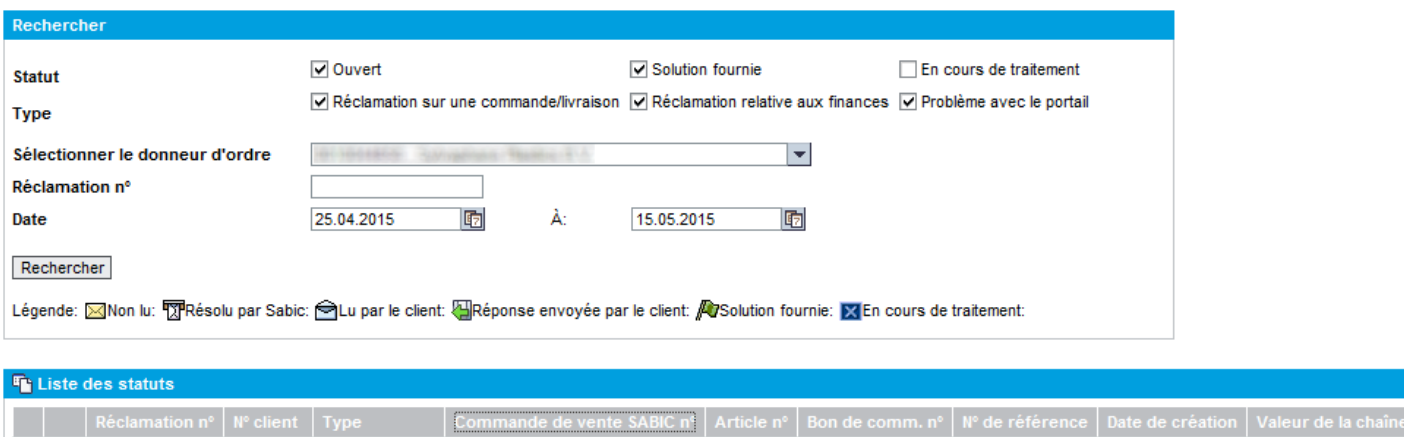

Vous pouvez récupérer une liste des réclamations en cours en sélectionnant les critères de recherche appropriés pour le statut, le donneur d'ordre et la plage de dates. En regard de la réclamation, vous verrez une légende expliquant le statut. Cliquer sur le numéro permet d'obtenir les détails du déroulement des opérations jusque-là :

Order Complaint 1210645

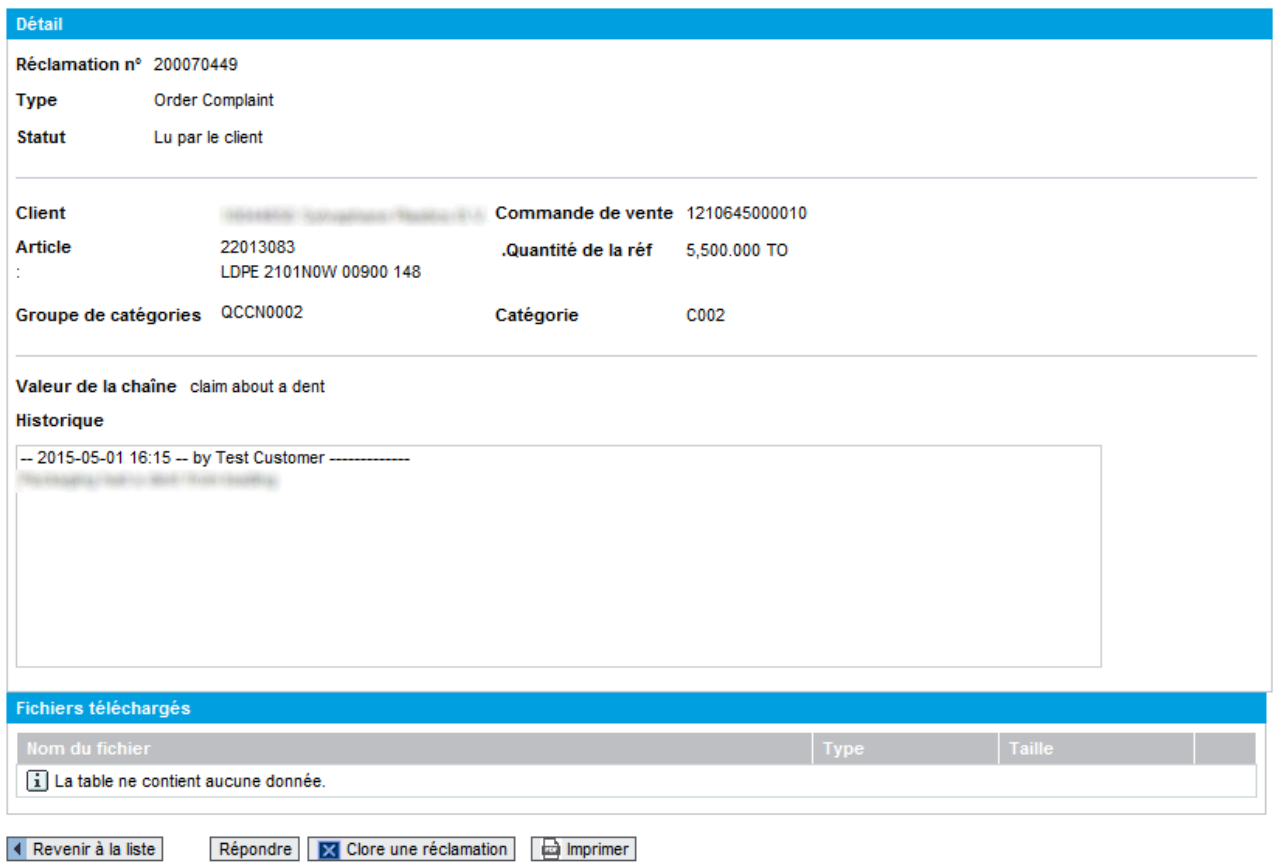

SABIC eShop

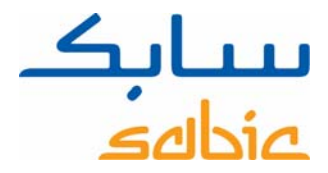

Les boutons de cette page sont expliqués ci-dessous :

- ‐ permet de revenir à la liste des réclamations ;
- Ex Close Complaint permet de clôturer la réclamation quand elle n'est plus valide ou si elle a été résolue ;
- **E** Print permet de lancer une impression du texte;
- **ELACT PERTAN DE TERNET DE TERNE DE TESTS** permet d'ajouter du texte réclamation à des fins de documentation. Les types de fichier acceptés sont : .PDF, .PNG, .JPG, .TXT et .DOC.